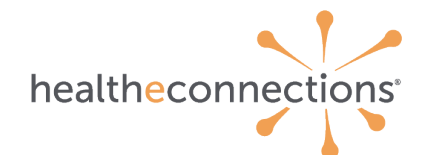

# **New Authorized User Certification and Application Process**

 Certification and Application online Individuals must request access to an account with HealtheConnections through the New Authorized User form.

 On the "Register as a New User" page, the user will enter information about themselves, the organization and specific location at which they work, and request the services they would like to use.

A red asterisk (\*) indicates a required field.

 Additional information is available by hovering over the (?) icon.

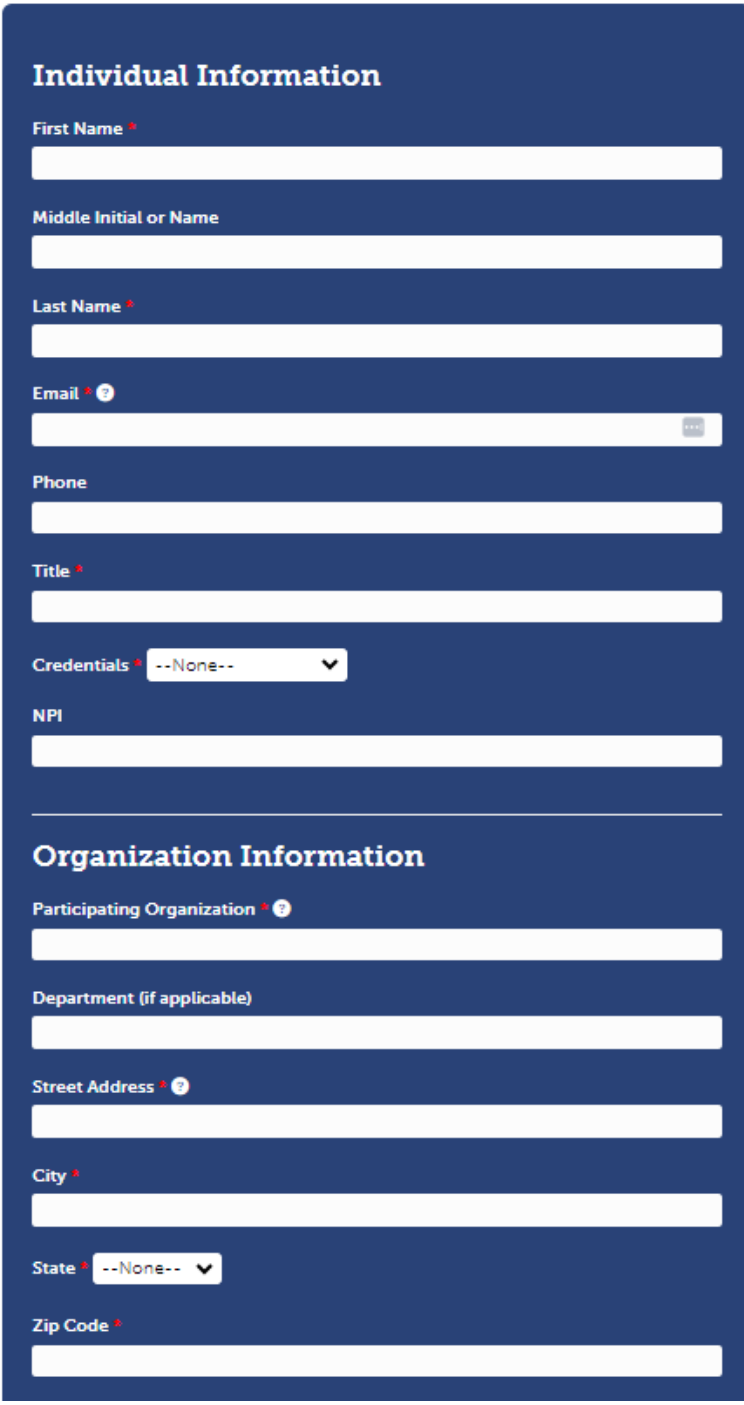

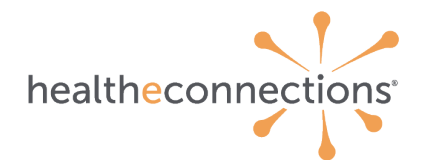

## **Individual Information**

The first section requires the following information from the user:

- First Name \*
- Middle Initial or Name
- Last Name \*
- Email \* *(preferred email address is work email)*
- Phone Number \*
- Title \*
- • Credentials \* *(if individual does not have credentials, N/A – Not Provider should be selected)*
- NPI *(the NPI is not a required field, but if the credentialed user does have an NPI, they should indicate it here)*

# **Organization Information**

The second section requires information about the organization the user is requesting an account for. If the user works at more than one organization, they must submit an account request for every organization (legal entity) where they intend to use HealtheConnections services.

- Participating Organization \*
- Department (if applicable)
- Street Address \*
- City \*
- State \* *(Note that NY is the default choice)*
- $\bullet$  Zip  $*$

### **User and Services Information**

In this section, the individual requesting access will explain the type they need.

- Preferred Username *(this will be used, if available)*
- Existing or Previous User Account Access \*

Selecons available for this field are:

- 1. Never Had HealtheConnections Access
	- a. Use if never had access to HealtheConnections.
- 2. Currently Have HealtheConnections Access
	- a. Use if currently have access to HealtheConnections under one organization and need to get access through another organization.
	- b. You will be asked to provide your username.
- 3. Previously Had HealtheConnections Access
	- l, a. Use if you had access to HealtheConnections in the past and need to reinstate access at either the same or a new organization.
	- b. You will be asked to provide your username, if known.
- Ï 4. Unknown/Uncertain
- Did you attend or watch a video of a New User Training webinar session?
	- a. If you select "Yes", you will be prompted to enter a date.
- Patient Lookup Access Type \*

\*

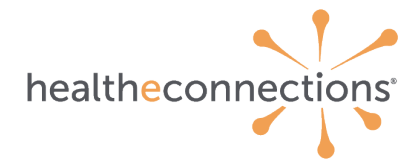

 This selection identifies the primary account type that the individual requesting access will be provisioned with upon approval. Selections available are:

- 1. Clinical Records
- 2. Patient Demographics Only
	- a. Select if individual does not need access to patient records, but may need to manage consent or view patient demographics only.
- 3. Public Health
	- employed by a Public Health entity (i.e., local health department) and works a. This option should only be selected if the individual requesting access is in a department or program that is not required to collect consent (nonclinic).
- 4. Organ Procurement/Transplant Services
	- employed by an Organ Procurement or Transplant Services facility. a. This option should only be selected if the individual requesting access is

### **Additional Services Requested**

 In this section the individual requesting access will indicate which options they would like to have provisioned on their account:

- Direct Mail
- Perinatal Referrals (Onondaga County)
- Transfer to PACS (TTP)
- • SSO (available for Soarian users only provide Soarian username)
- • Consent Based Alerts (select all that apply)
	- o CBA Direct Mail Daily Digest
	- o CBA Direct Mail Real Time
	- o CBA myAlerts Badge
- Provider Based Alerts (select all that apply)
	- o PBA Direct Mail Daily Digest
	- o PBA Direct Mail Real Time
	- o PBA myAlerts Badge
- Direct Mail Address for Alerting
- Alerting Delegation
- myResults Delegation
- RHIO Administrator
- Audit Contact
- Comments/Notes

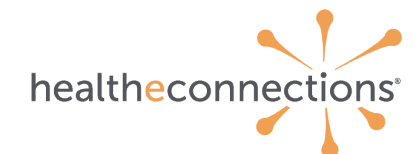

# **Policies and Procedures / Atestations**

 In the final section of the webform, the individual requesting access will need to attest that all the information is correct, and that they are an authorized employee of the organization they're requesting for.

 **It is critically important that all users read and understand the Required Policies and Procedures for access to HealtheConnections.** The final attestation box is their confirmation that they have done so. It is NOT available to check until the individual clicks on the Required Policies and Procedures button and reviews the document.

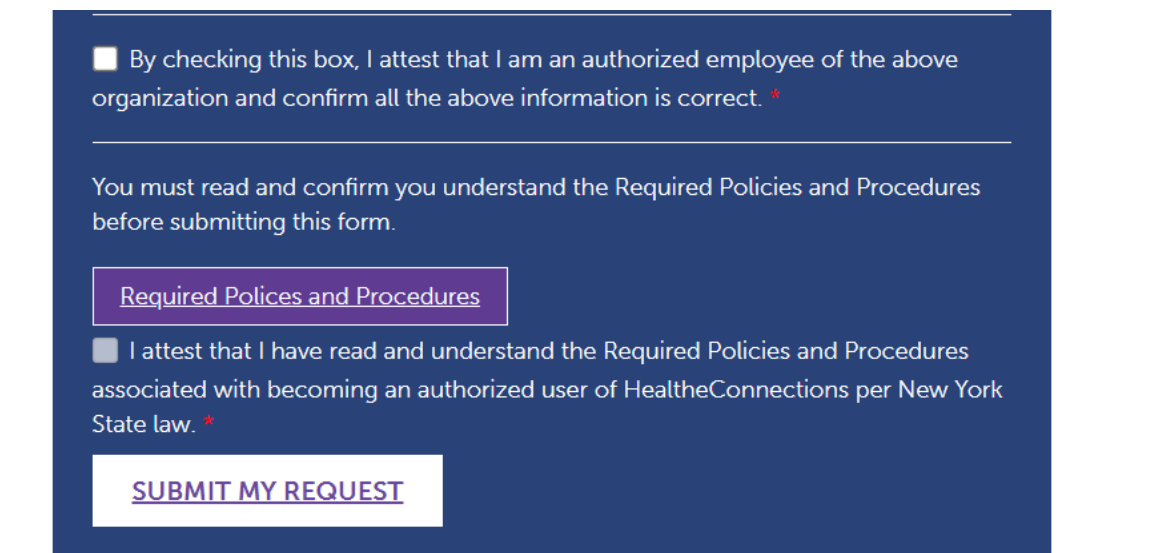

Once the individual has accessed and reviewed the Required Policies and Procedures document, they may CLOSE out of the document and the atestation checkbox will be available. Once both checkboxes are selected, they can submit their request.

√ By checking this box, I attest that I am an authorized employee of the above organization and confirm all the above information is correct. \*

You must read and confirm you understand the Required Policies and Procedures before submitting this form.

**Required Polices and Procedures** 

I attest that I have read and understand the Required Policies and Procedures associated with becoming an authorized user of HealtheConnections per New York State law. \*

**SUBMIT MY REQUEST** 

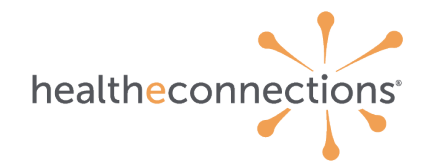

 them additional information and opportunities to learn more about their selected services. It is required to read through a user guide, view a demonstration video, and/or join one of our popular live The individual requesting access will be directed to a HealtheConnections webpage that will offer webinar sessions.

In addition, individuals requesting access will be sent an email with the same information from **[support@healtheconnec](mailto:support@healtheconnections.org)tions.org**.

**Be sure to check junk mail!**

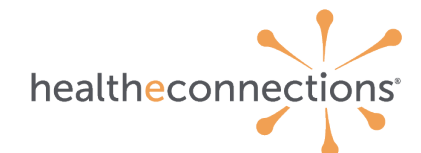

# **Authorized User Request Review/Login Credentials**

 organization, and submit the request to the designated RHIO Administrator at the correct location. If there are any questions or concerns about the request, Support will reach out to the individual. At this point, the HealtheConnections Support team will review the request, identify the applicable

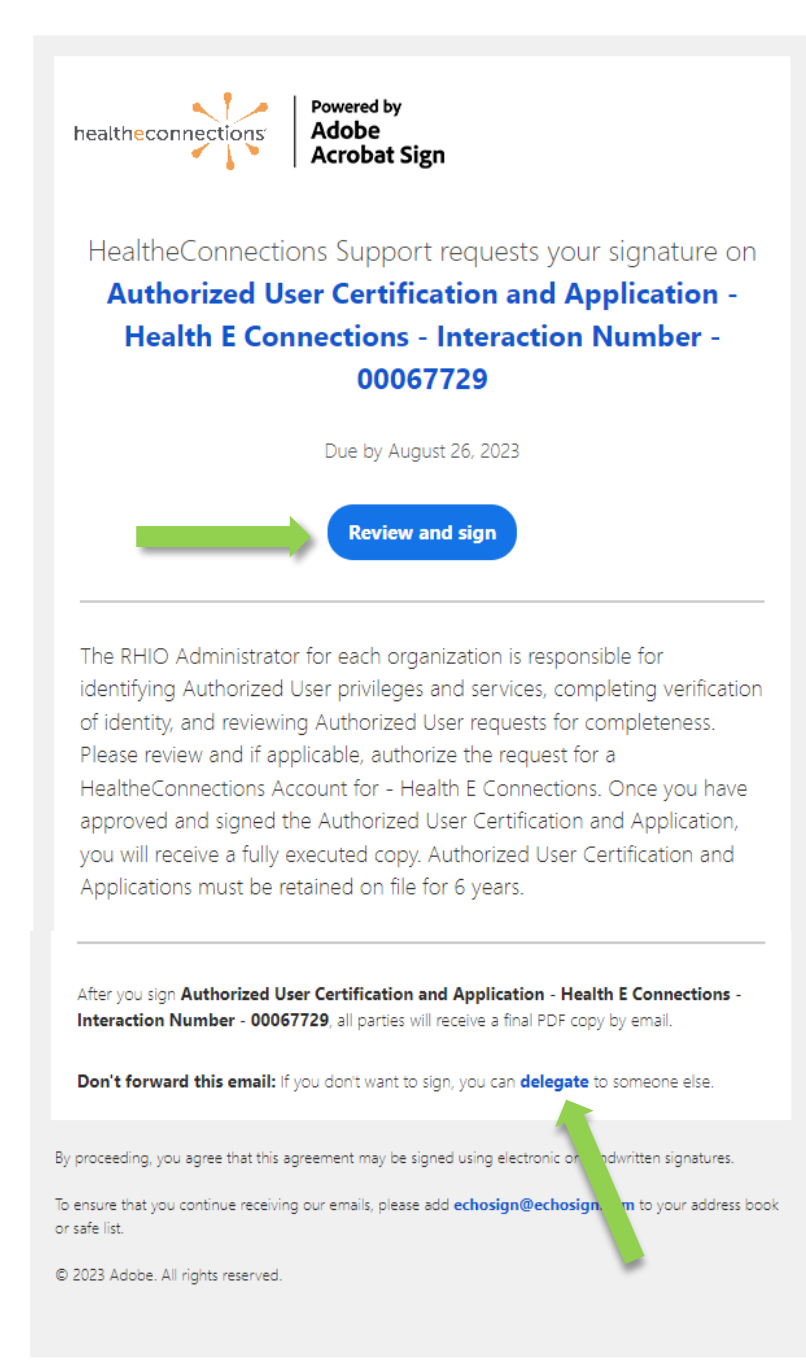

### **Adobe e-Signature Process**

 an email from HealtheConnections Support through **[echosign@echosign.com](mailto:echosign@echosign.com)**, with the  **"Signature is requested on**  The RHIO Administrator will receive subject line noting that their **Authorized User Certification and** 

**Application."**

 name of the individual requesting The email header will identify the access and a ticket number.

This ticket number can be referenced if problems arise with the account provisioning process.

## **Delegating the Signature**

 someone else and may do so by email: if you don't want to sign, you RHIO Administrators do have an option directly from the email to delegate the signature process to clicking on the "Don't forward this can delegate to someone else" link.

 Simply enter the correct individual's email address and click on the Delegate button.

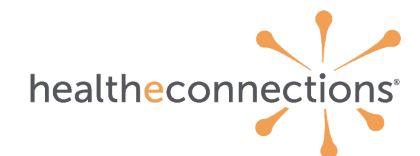

# **Signature and Document Options**

 The RHIO Administrator's job is primarily to ensure the requester is an employee of their organization and they have a professional need to access information through the HealtheConnections services they're asking for. Each request should be reviewed for accuracy and appropriateness.

 Once the RHIO Administrator opens the AdobeSign document, they will have multiple options. On the lefthand side, select "Options" to see the full list.

- Read Agreement
- Delegate signing to another
- Decline to sign
- Clear document data
- View history
- Download PDF
- Legal Notices

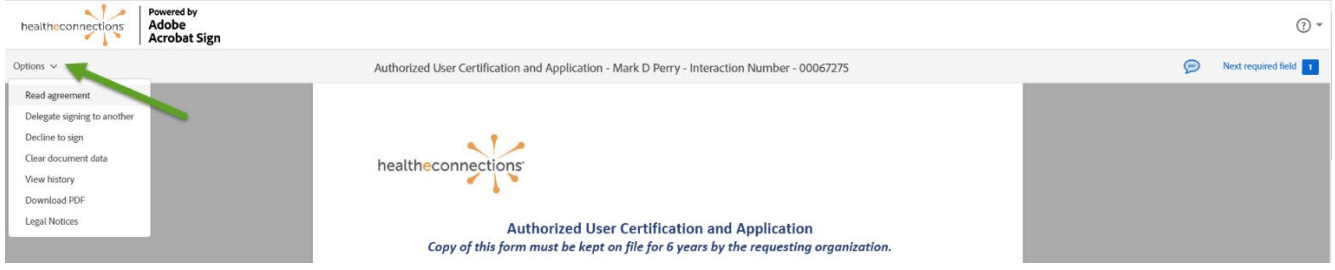

### **Approving a Request**

 There is a NEXT flag available on the AdobeSign document that will jump the RHIO Administrator to the section of the form that they need to sign.

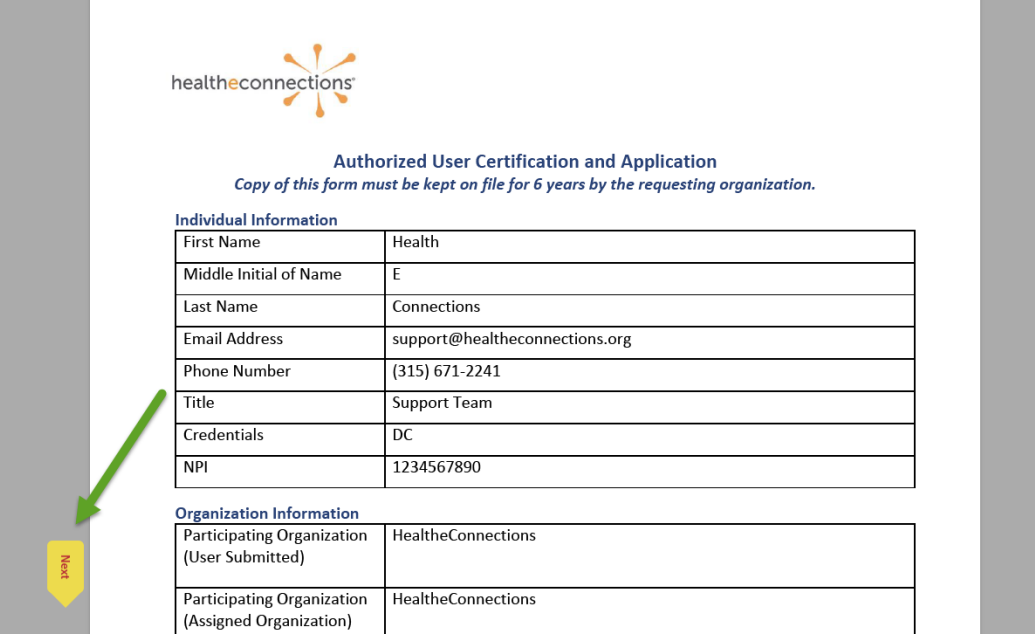

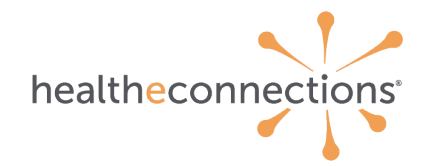

 The RHIO Administrator will click into the Signature field to type, draw, load an image or sign on a mobile device.

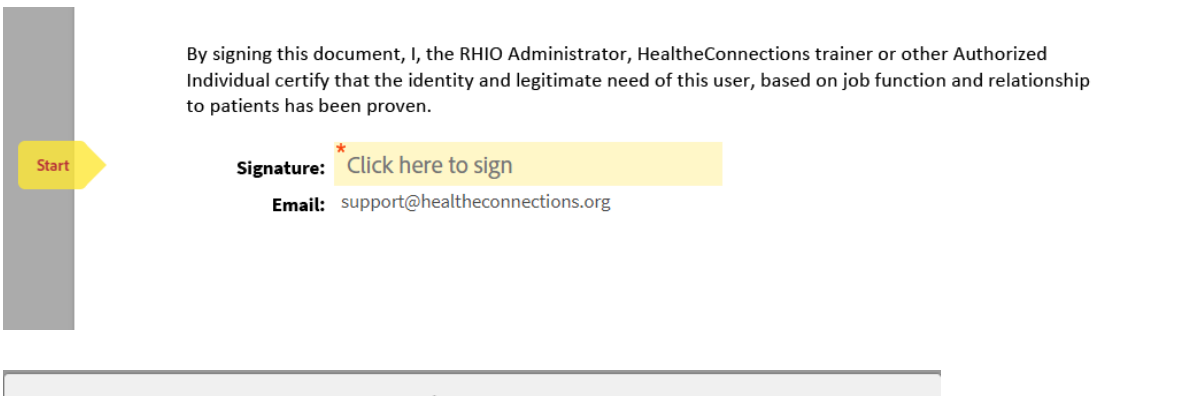

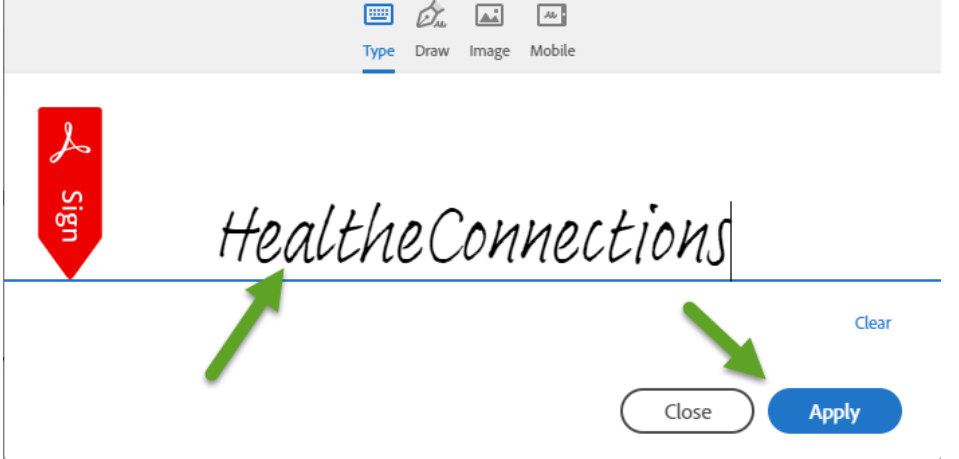

Once signature is entered, RHIO Administrator will click "Apply". The final step is "Click to Sign".

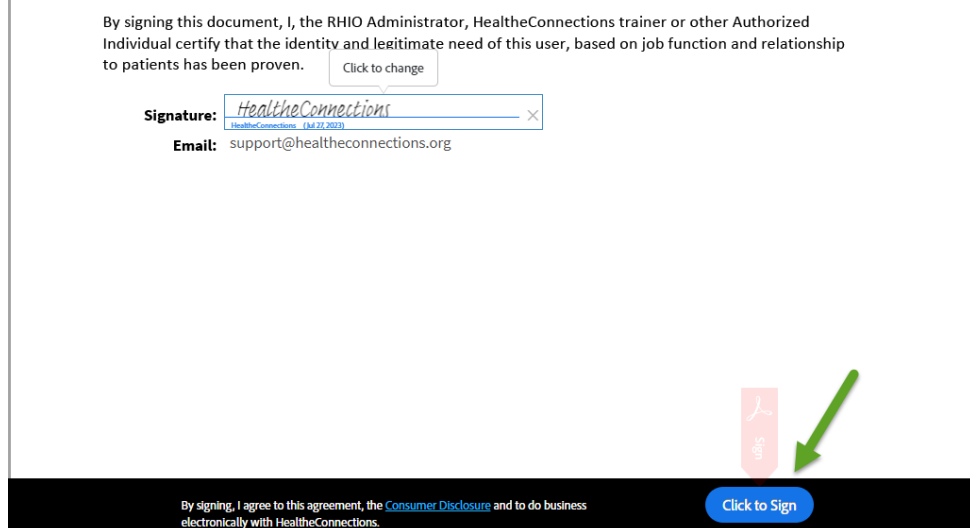

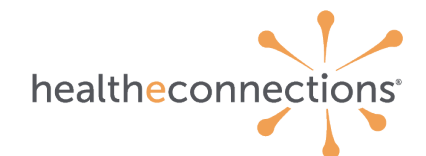

### **Declining a Request**

 If a RHIO Administrator needs to decline, they should select "Decline to sign" and indicate a reason (i.e., individual is not an employee of the organization, individual is not in a position / role that needs access, etc).

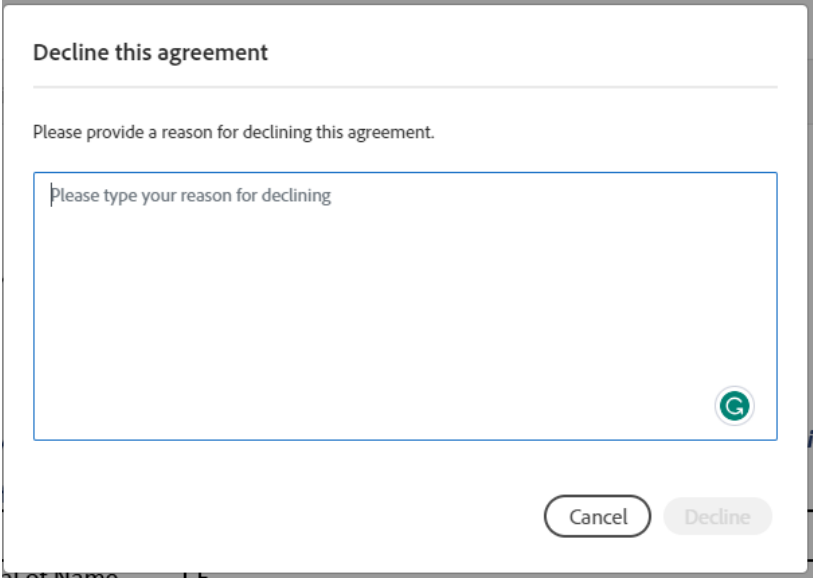

# **Finalizing the Forms**

 process has been completed or declined. Remember, these forms must be kept on file at your Both the RHIO Administrator and the individual requesting access will receive an email that the organization for 6 years.

#### **Example of email for RHIO Administrator ("You're done signing")**

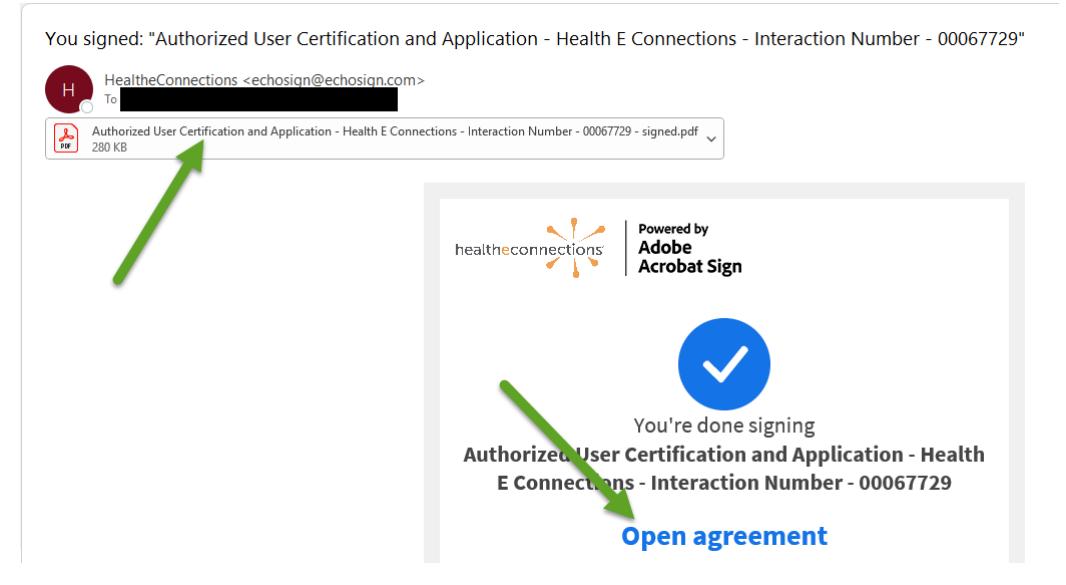

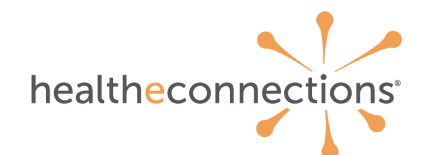

#### **Example of email for Individual requesting Access ("Signed and Filed!")**

Authorized User Certification and Application - Health E Connections - Interaction Number - 00067729 between HealtheConnections and is Signed and Filed!

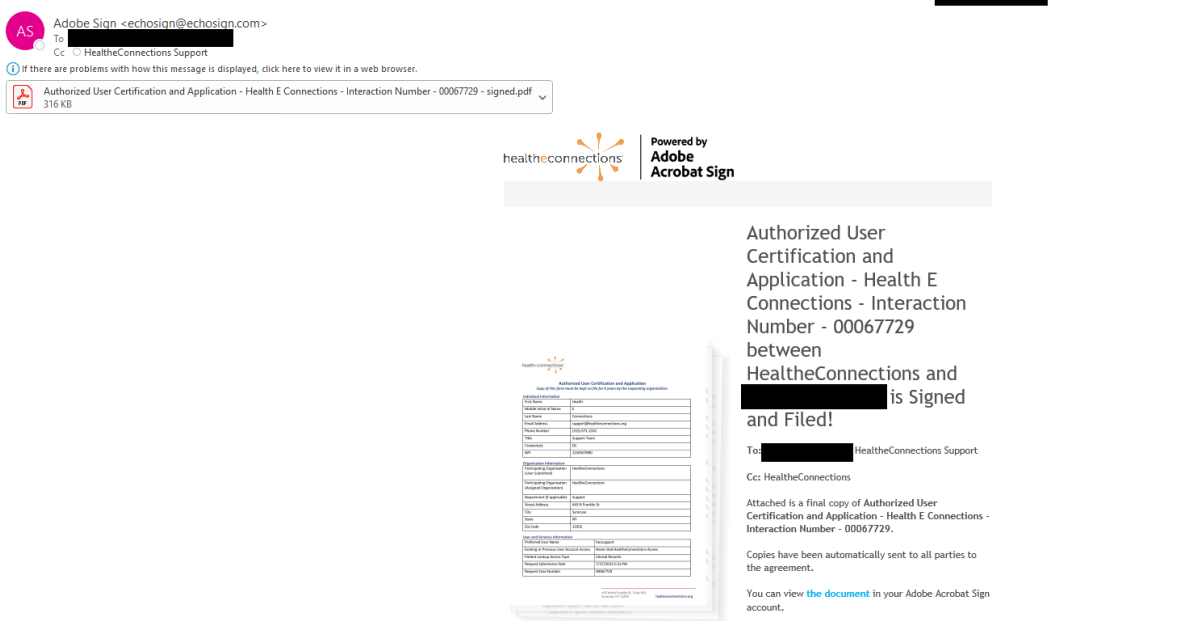

For any questions, concerns, or comments, contact our Support team [at support@healtheconnec](mailto:support@healtheconnections.org)tions.org or 315-671-2214 x5.

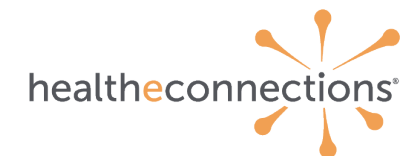

# **Becoming an Authorized User FAQs**

#### **Who should complete the webform? Can anyone other than the new user fill it out?**

 access). The user is required to attest that they confirm the accuracy of the information they enter and Authorized User requests via the webform must be completed by the new user (individual requesting that they have read and understand the required policies and procedures.

#### **What is an NPI?**

 Insurance Portability and Accountability Act (HIPAA) Administrative Simplification Standard. The NPI is a unique identification number for covered health care providers. Covered health care providers and all health plans and health care clearinghouses must use the NPIs in the administrative and financial transactions adopted under HIPAA. NPI is an acronym for National Provider Identifier. The National Provider Identifier (NPI) is a Health

#### **What do I select if I do not have Credentials?**

 provider should use the 'N/A – Not a Provider' option. The top option for the Credentials field is 'N/A – Not a Provider' and any user that is not a credentialed

#### **Is NPI a required field?**

 credentialed provider does have an NPI, they should enter it in this field. No, NPI is not a required field. Some classifications of credentialed providers do not have NPI's. If a

### **that the organization does not want them to have)? Will the RHIO Administrator be able to edit selections on the form (i.e., the employee selected access**

 will be shared with the HealtheConnections Support team so that the information can be corrected. RHIO Administrators should decline Authorized User requests that they receive for approval if the information is inaccurate, missing, incomplete, or inappropriate. A text box is provided for input that Once the information is corrected, a new request for signature will be sent to the RHIO Administrator.

If the error or issue is identified prior to the RHIO Administrator receiving the request for signature, they may email [support@healtheconnec](mailto:support@healtheconnections.org)tions.org or call (315) 671-2241 ext. 5 and report the error/ issue and Support will adjust the request prior to sending the request for signature.

 Our Support team will conduct a preliminary review of the request prior to sending it to the RHIO Administrator for signature.

#### **How long do we need to keep a copy of this user application for audit?**

Forms are required to be maintained by the organization for 6 years. Both the user and RHIO Administrator will receive a finalized signed copy at the end of the process.

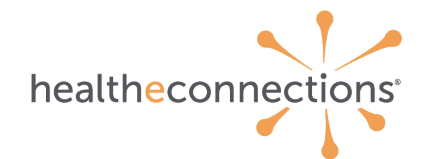

#### **What if my organization has multiple RHIO Administrators? Who receives the email for signature?**

Your organization should identify a primary and secondary signing authority. These roles can be identified at each site in your organization independently to ensure that the signing authority is the best resource to conduct ID proofing for the user (ensuring that they are an employee and that they are in a role or position that requires HealtheConnections access).

### **Who should we reach out to update our RHIO Administrator (Primary/Secondary signing authority)? Or to add an additional RHIO Administrator (Primary/Secondary signing authority)?** Information regarding changes or additions to an organization's RHIO Administrator can be sent to RHIO Administrator Training available at https://www.healtheconnections.org/resources/training[support@healtheconnec](mailto:support@healtheconnections.org)tions.org. Newly appointed RHIO Administrator(s) are required to complete [documents/](https://www.healtheconnections.org/resources/training-documents/)

 Information regarding an Organization's Primary Contact, Primary Signing, and Secondary Signing Authority are available in the RHIO Administrator Reports (available to RHIO Administrators in myConnections).

 The RHIO Administrator is your organization's required point of contact for HealtheConnections, and though the responsibilities are not complex, they are very important. Changes in this contact should be reported as soon as possible to HealtheConnections.

### **How does the system know to inform users to complete annual refresher training if the information is not included on this form?**

Refresher training occurs on each user account annually based on the date that the account was created.

#### What does a user do if they have a unique request that is not covered by the fields on the form?

 Any additional information regarding an account request can be added to the Comments/Notes field. Some examples of when additional information may be needed are: If a user needs access to an organization's shared direct mail account; or if a user needs access to multiple facilities (facilities must be under the same Signing Authority).

#### **Is terminating or modifying access for an individual completed through the webform?**

 HealtheConnections or additional access under a new facility). No, not currently. HealtheConnections intends to expand webforms to cover this in the near future. For now, only new user accounts are available through this form (either completely new access to

 The existing Authorized User Change Request form is available at https://www.healtheconnections.org/resources/training-documents/ and should be used until further notice.

#### **Is there any additional training information on this process?**

Yes, you can access a webinar recording at the below link: [htps://youtu.be/MRrlElDwRo](https://youtu.be/MRrlEl0DwRo)